第一步: 先把得到的文件解压缩, 把文件通过 FTP 传到空间里。(请传大文件夹下面的所 有文件夹和文件到空间根目录,请不要上传到 2 级目录,除非你自己会改模板 CSS 和 JS 调 用相对地址!)

第二步: 浏览器键入你的域名/e/install/index.php, 比如

http://www.xxx.com/e/install/index.php 进行帝国 CMS 的正常安装。(会提示你删除一个文 件"/e/install/install.off)删除后,重新运行/e/install/index.php 即可安装了。(如果这一步运行 不了,请不要惊慌,先检查是否目录放对了,再检查是不是打错了,如果都不是,就是你 空间不支持 PHP, 或者文件权限有问题! 请咨询空间商!)

第三步:一路点击下一步,直到如下图所示:

## 欢迎进入帝国网站管理系统安装程序

最后更新: 201303301830

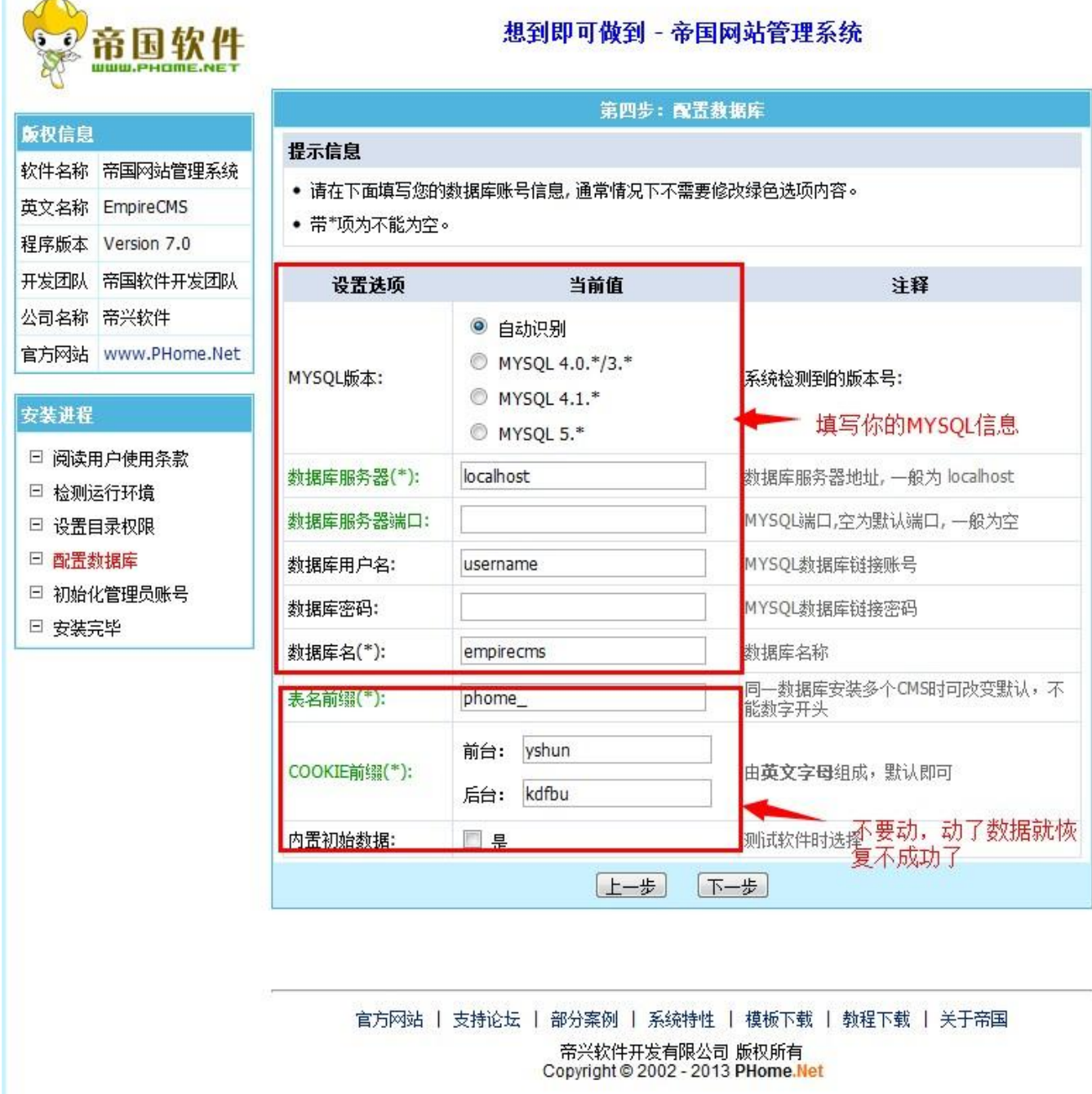

想到即可做到 - 帝国网站管理系统

第四步:点击下一步,填写你的用户名和密码,认证码可不填!

第五步: 以上步骤做完, 浏览器键入你的域名/e/admin/index.php, 比如 http://www.xxx.com/e/admin/index.php 进行帝国 CMS 的后台登陆, 填写你上面第四部的用 户名和密码,进行登陆。

第六步:后台找到 系统--备份与恢复数据--恢复数据 如下图:

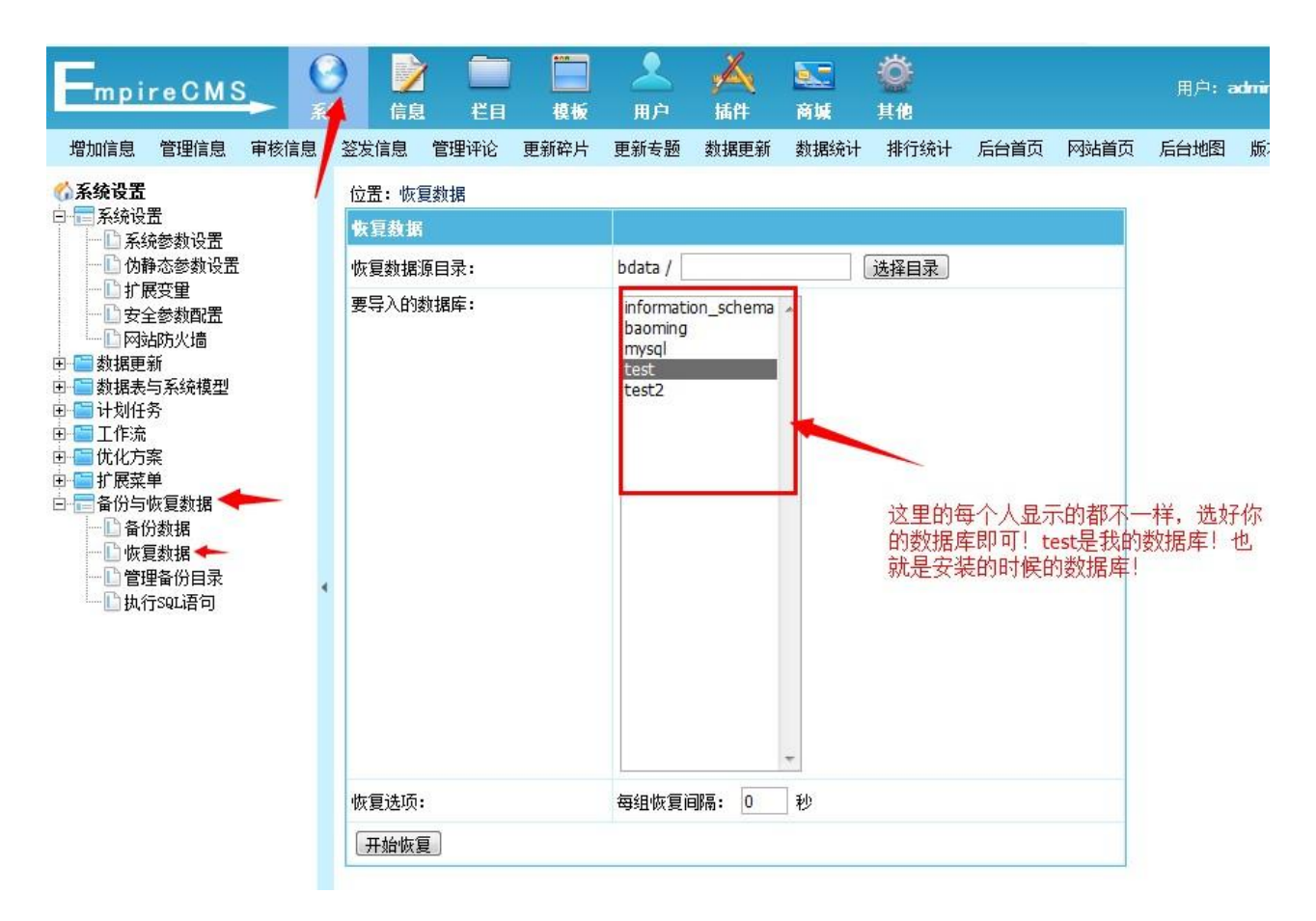

第七步: 选择要恢复的数据, 如下图:

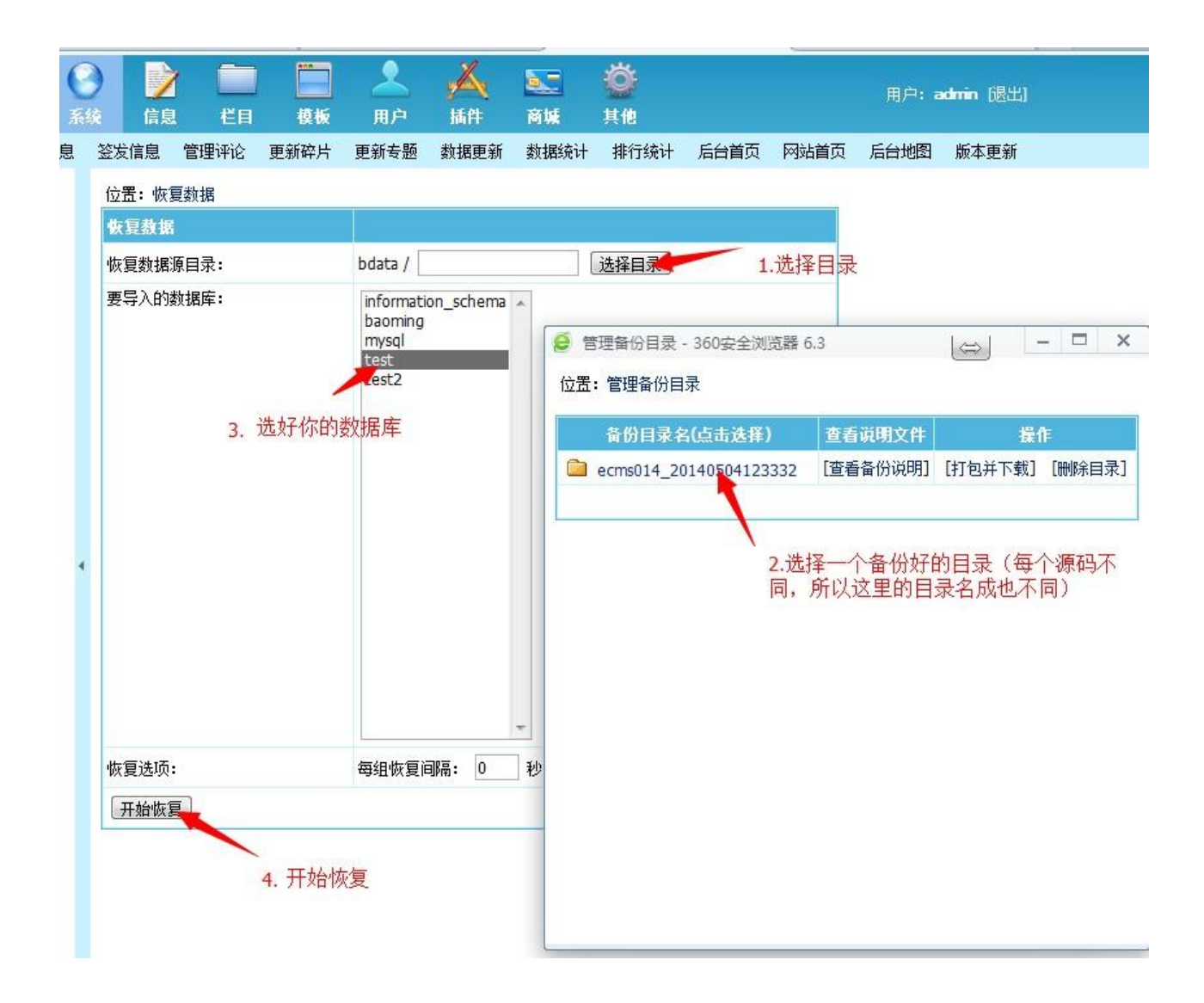

第八步: 等待一会, 数据恢复以后, 重新登录后台, 新的用户名为 admin, 密码为 123456, 如果有认证码, 就是你刚才第四部自己填写的! 就可以登录后台了!

第十步:第一次登录后台,要进行一些操作。如下图:设置箭头所示为你的信息,其中网站 地址一定要填写正确,一定要 http://开头, /结尾。如果不会填写或者暂时没有域名请直接填 写一个/ 这里填写错了前台就会显示错误! 切记!

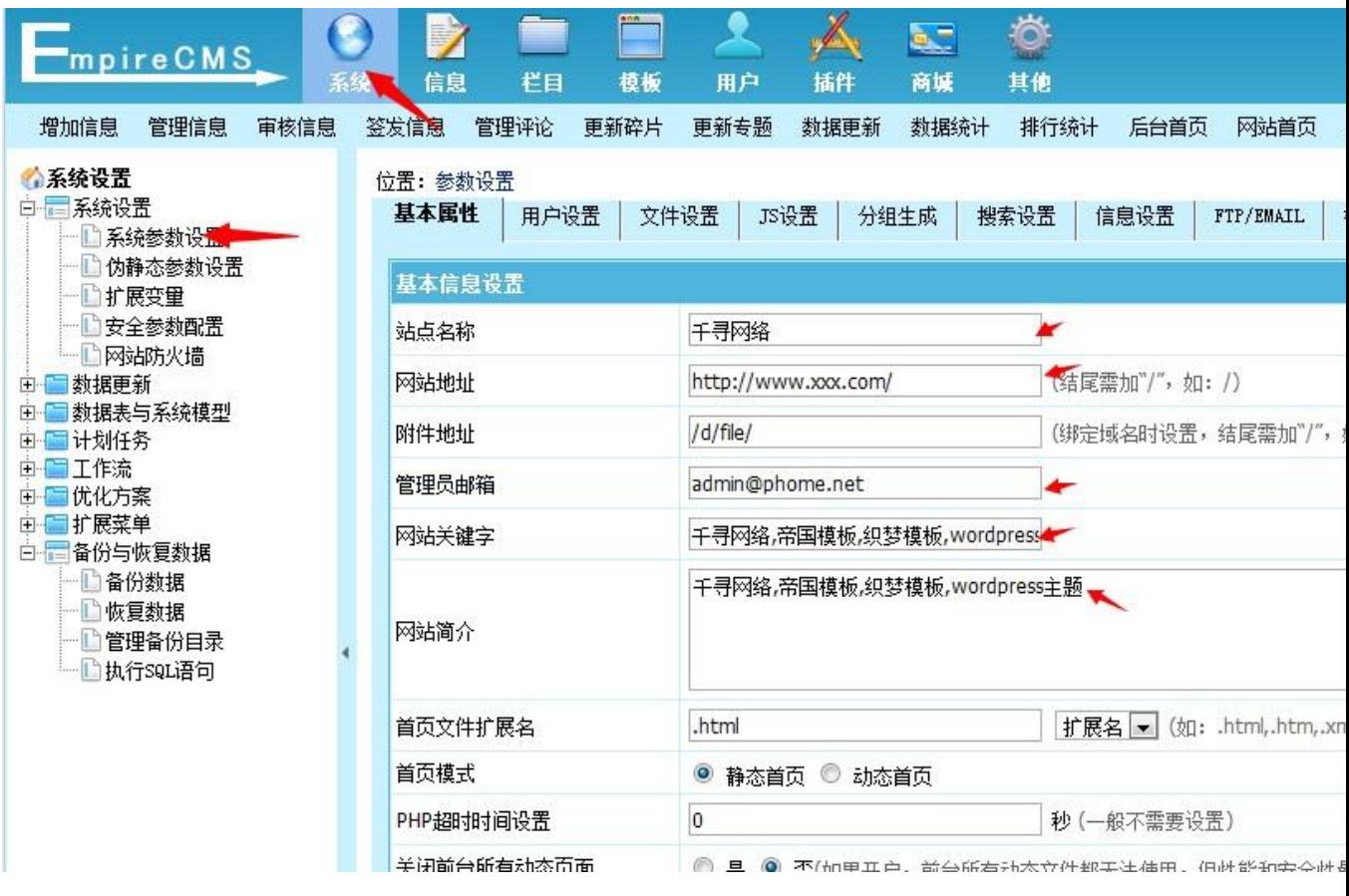

第十一步:如下图地址全部更新一次(选择数据表,里面有好几个表,每个都表更新一次, 这里你要记得,如果以后更换了上一步网站地址处的域名,这一步是必须做的!切记 切 记!)

| mpire CMS                            | 7<br>系统<br>信息            | 栏目                              | 模板   | 用户                                     | 插件                                          | <b>B.E</b><br>商城 | Ö<br>其他 |      |      | 用  |  |
|--------------------------------------|--------------------------|---------------------------------|------|----------------------------------------|---------------------------------------------|------------------|---------|------|------|----|--|
| 管理信息<br>审核信息<br>增加信息                 | 签发信息                     | 管理评论                            | 更新碎片 | 更新专题                                   | 数据更新                                        | 数据统计             | 排行统计    | 后台首页 | 网站首页 | 后台 |  |
| ●系统设置<br>白 一系统设置<br>°ا⊡<br>系统参数设置    | 位置:批量更新信息页地址             |                                 |      |                                        |                                             |                  |         |      |      |    |  |
|                                      |                          | 批里更新信息页地址                       |      |                                        |                                             |                  |         |      |      |    |  |
| 伪静态参数设置<br>…… Li 扩展变量                | 数据表:                     |                                 |      |                                        | $\left( \frac{1}{2} \right)$<br>----- 选择数据表 |                  |         |      |      |    |  |
| 安全参数配置                               | 栏目                       |                                 |      |                                        | (如选择父栏目,将更新所有子栏目)<br>所有栏目<br>$\blacksquare$ |                  |         |      |      |    |  |
| 网站防火墙<br>白 数据更新                      | $_{\odot}$               | 按时间更新:                          |      |                                        | 从<br>到<br>之间的信息(不填将更新所有信息)                  |                  |         |      |      |    |  |
| 更新信息页地址<br>4D                        | ┈□ 数据更新中心<br>O<br>按ID更新: |                                 |      | 从<br>到 0<br> 0 <br>之间的信息(两个值为0将更新所有信息) |                                             |                  |         |      |      |    |  |
| 远程发布<br>■ 数据表与系统模型<br>F <sub>1</sub> |                          |                                 |      | 开始更新                                   | 重置                                          |                  |         |      |      |    |  |
| 田 计划任务<br>田 国王作流                     |                          | 说明: 当改变信息目录形式时,请用此功能来批重更新内容页地址。 |      |                                        |                                             |                  |         |      |      |    |  |
| □ ■ 优化方案                             |                          |                                 |      |                                        |                                             |                  |         |      |      |    |  |
| 田   扩展菜单<br>白 备份与恢复数据                |                          |                                 |      |                                        |                                             |                  |         |      |      |    |  |
| ∙∐ 备份数据<br>┈∐ 恢复数据                   |                          |                                 |      |                                        |                                             |                  |         |      |      |    |  |
| 管理备份目录<br> -    °<br>执行SQL语句         |                          |                                 |      |                                        |                                             |                  |         |      |      |    |  |
|                                      |                          |                                 |      |                                        |                                             |                  |         |      |      |    |  |

第十二步: 如下图进入系统更新

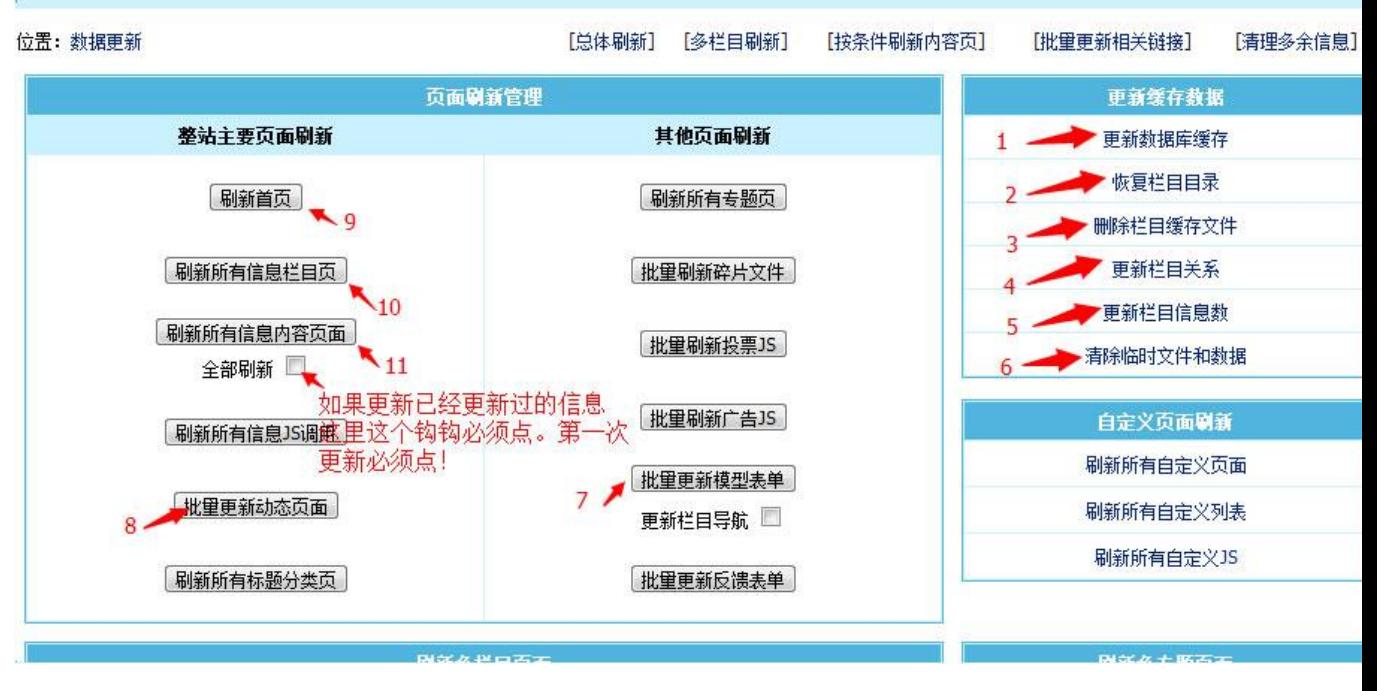

全部搞定,你现在应该可以看到你的站点和演示的站点一样了!

**如果遇到内容页或者栏目页路径错误,导致网站打开错误的,请检查系统设置- -网站地址填写是否正确,一定要 http://你的域名/ 这样才对,如果不会就填写 一个/ 并重新执行第 11 步-12 步!**

**一般维护**

- 1.全站采用了静态 HTML 模式, 所以要想更新首页和栏目页 就要去 数据更新 里去更新 (建议每次增加完数条信息后再更新首页和栏目页)。
- 2.广告管理在后台–插件–广告系统里了,可以进行广告管理!

3.底部的关于我们等信息,在 后台–栏目–自定义页面进行管理!

四、高级用法请参考帝国 CMS 标签用法!这里不再赘述!